### PLAY Project Learning Online Course Login Instructions

#### Step 1

Create a PLAY Project Learning User Account: When you take a PLAY Project Learning course for the first time, you will be automatically asked to create a user account. This account will be where you access courses whenever you take any of PLAY Project's online courses.

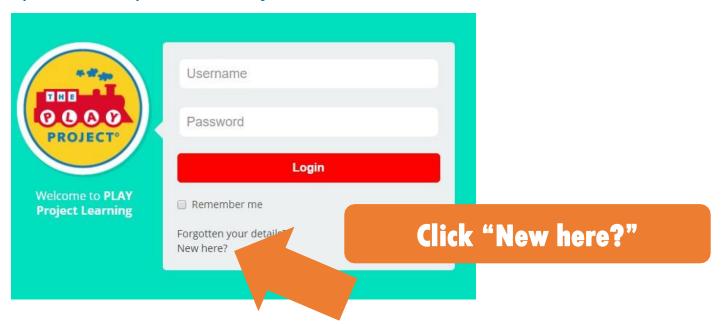

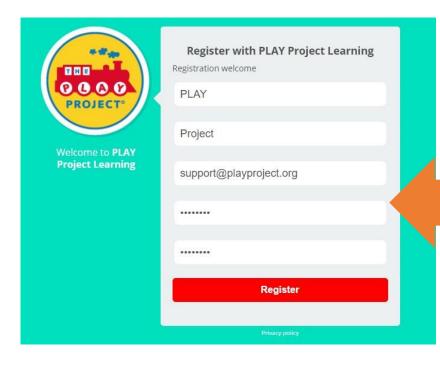

You will then fill in your own information and create a personal password that you will use to access your account. Once you are done, click "Register".

# PLAY Project Learning Online Course Login Instructions

**Step 2 — Accessing the course** 

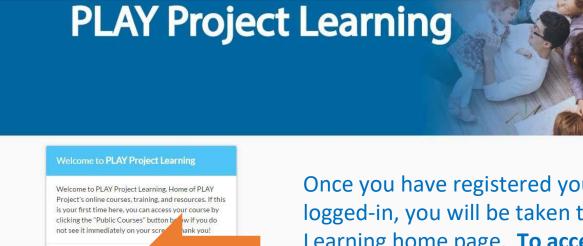

**Public Courses** 

Once you have registered your new account and logged-in, you will be taken to the PLAY Project Learning home page. To access your course, click Public Courses.

0000

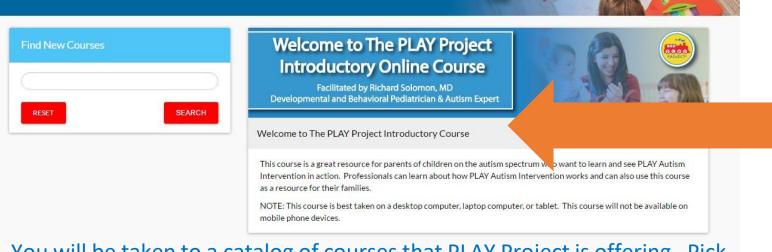

You will be taken to a catalog of courses that PLAY Project is offering. Pick the course you would like to take and **Click below the title image.** 

# PLAY Project Learning Online Course Login Instructions

#### Step 3 — Course Payment

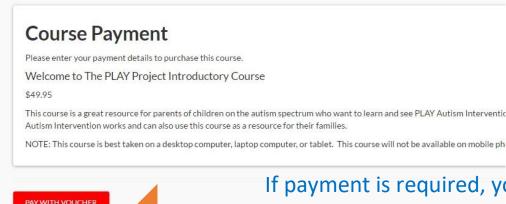

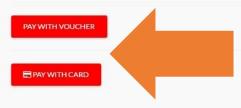

If payment is required, you will be taken to this payment page. You can choose to pay with a voucher (if you have one) or credit card. PLEASE NOTE: If you are using a discount code, you will select the 'Pay with Card option' to initiate the discount code prompts.

**Vouchers** are available to our PLAY Project Network Families, PLAY Project Consultants, and Licensed Organizations.

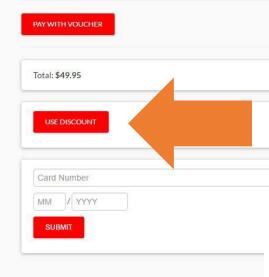

Enter your payment information and click submit. After payment is submitted, you can view your courses on your home screen. Contact <a href="mailto:help@playproject.org">help@playproject.org</a> with any technical difficulties. Thank you!

Click here to create your PLAY Project Learning account and pay for your course. https://playproject.curatr3.com/